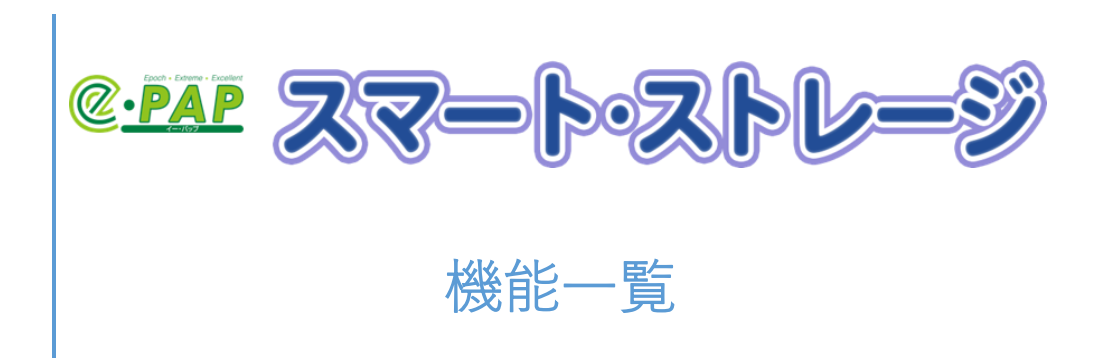

# 目次

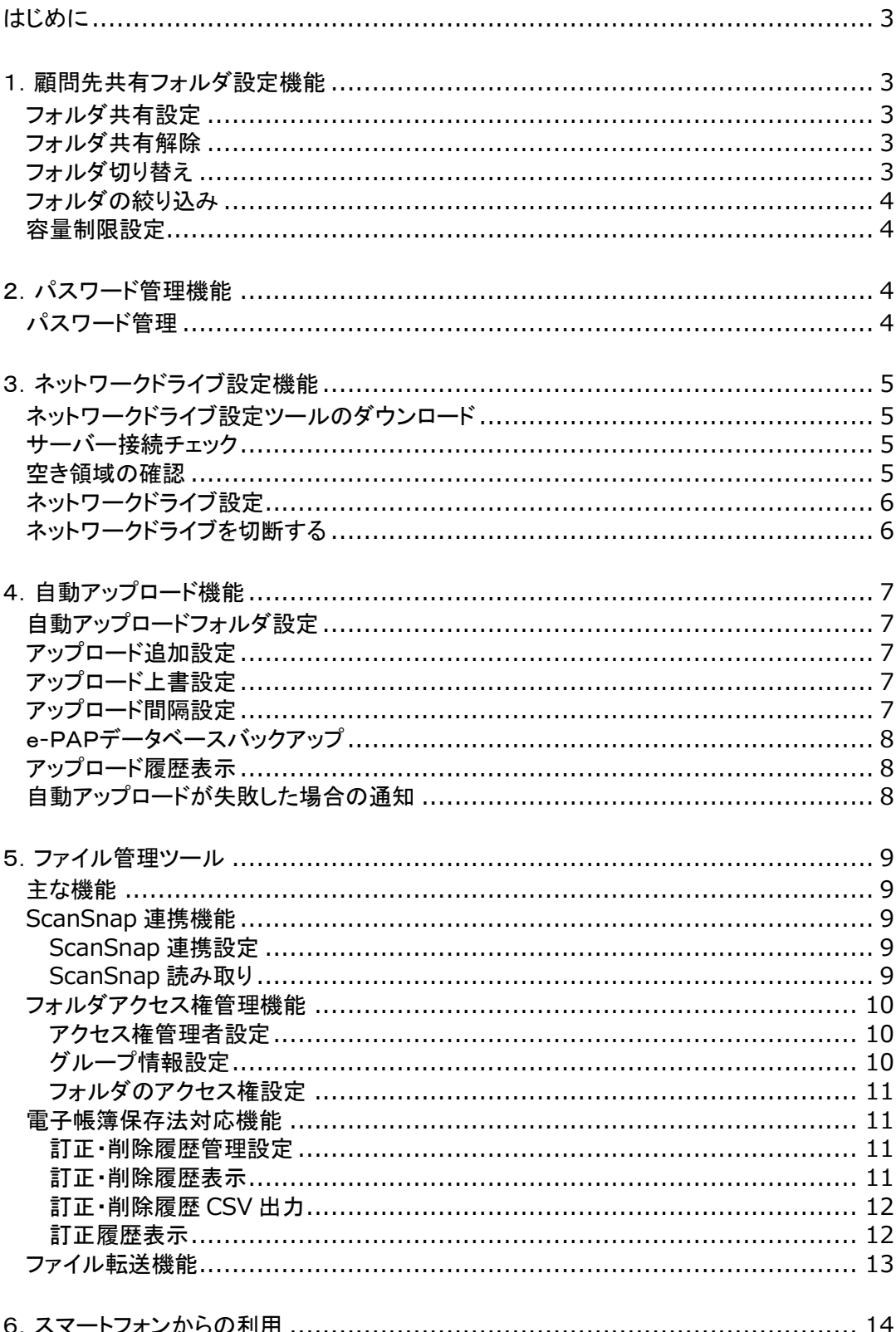

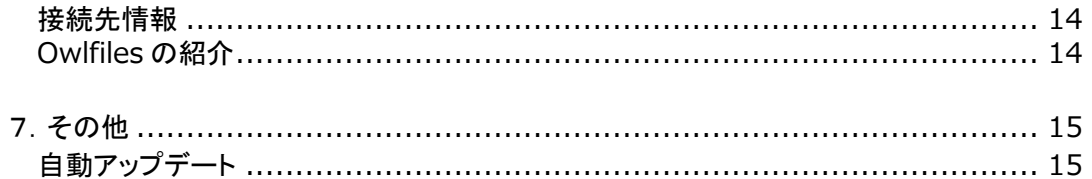

### <span id="page-3-0"></span>はじめに

この冊子は『e-PAPスマート・ストレージ』の機能を紹介した冊子になります。

各種機能の詳細は以下の利用ガイドをご確認ください。

[利用ガイド](https://storage.epapcloud.net/SmartStorage/Documents/%E3%82%B9%E3%83%9E%E3%83%BC%E3%83%88%E3%83%BB%E3%82%B9%E3%83%88%E3%83%AC%E3%83%BC%E3%82%B8%E5%88%A9%E7%94%A8%E3%82%AC%E3%82%A4%E3%83%89.pdf)

[スマートフォン活用ガイド](https://storage.epapcloud.net/SmartStorage/Documents/%E3%82%B9%E3%83%9E%E3%83%BC%E3%83%88%E3%83%95%E3%82%A9%E3%83%B3%E6%B4%BB%E7%94%A8%E3%82%AC%E3%82%A4%E3%83%89.pdf)

ScanSnap [活用ガイド](https://storage.epapcloud.net/SmartStorage/Documents/ScanSnap%E6%B4%BB%E7%94%A8%E3%82%AC%E3%82%A4%E3%83%89.pdf)

[顧問先共有フォルダ活用ガイド](https://storage.epapcloud.net/SmartStorage/Documents/%E9%A1%A7%E5%95%8F%E5%85%88%E5%85%B1%E6%9C%89%E3%83%95%E3%82%A9%E3%83%AB%E3%83%80%E6%B4%BB%E7%94%A8%E3%82%AC%E3%82%A4%E3%83%89.pdf)

[フォルダアクセス権活用ガイド](https://storage.epapcloud.net/SmartStorage/Documents/%E3%83%95%E3%82%A9%E3%83%AB%E3%83%80%E3%82%A2%E3%82%AF%E3%82%BB%E3%82%B9%E6%A8%A9%E6%B4%BB%E7%94%A8%E3%82%AC%E3%82%A4%E3%83%89.pdf)

<span id="page-3-1"></span>1.顧問先共有フォルダ設定機能

#### <span id="page-3-2"></span>フォルダ共有設定

共有するフォルダを選択し、共有できます。

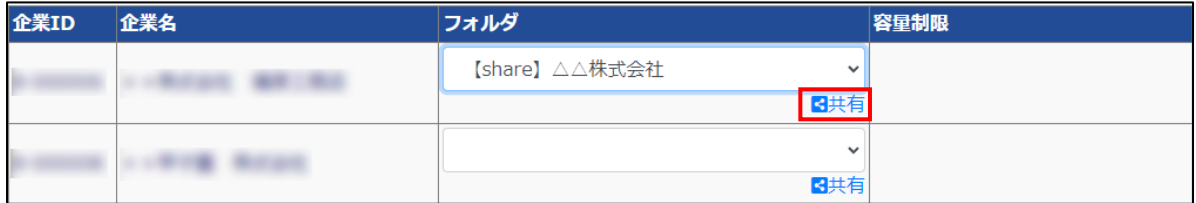

### <span id="page-3-3"></span>フォルダ共有解除

フォルダの共有を解除できます。

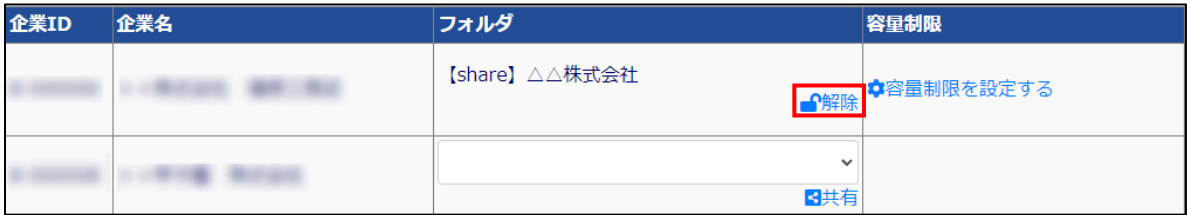

### <span id="page-3-4"></span>フォルダ切り替え

親フォルダを切り替えることで、サブフォルダが共有できるようになります。

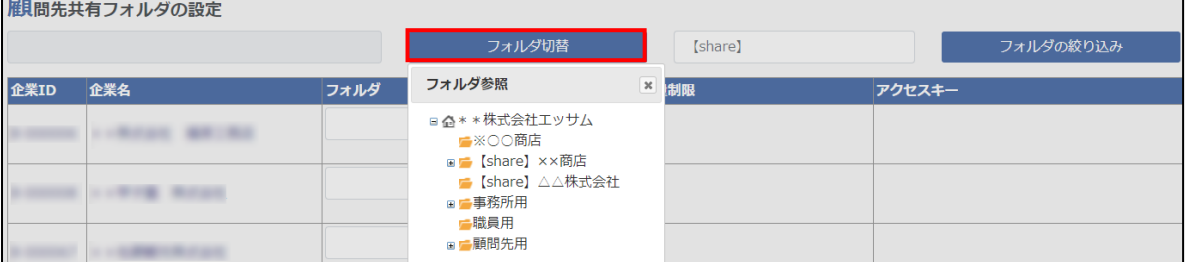

### <span id="page-4-0"></span>フォルダの絞り込み

先頭の文字を検索して絞り込み、共有したいフォルダを見つけやすくできます。

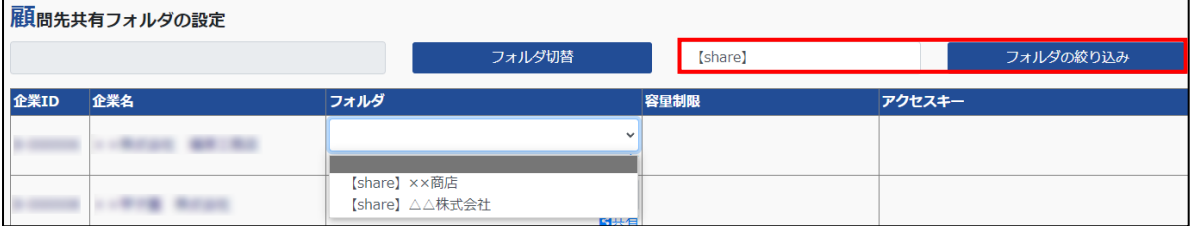

# <span id="page-4-1"></span>容量制限設定

企業ごとに容量制限を設定することができます。

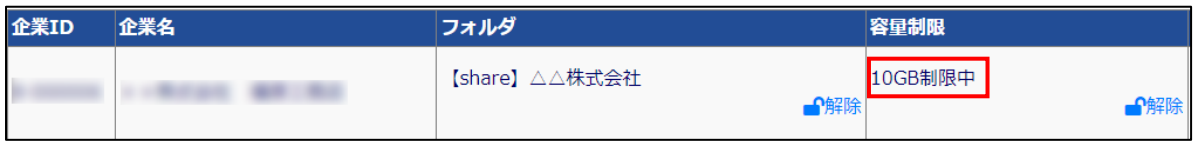

# <span id="page-4-2"></span>2.パスワード管理機能

### <span id="page-4-3"></span>パスワード管理

パスワードを管理することができます。

[パスワードを変更]をクリックしてパスワードを変更することができます。

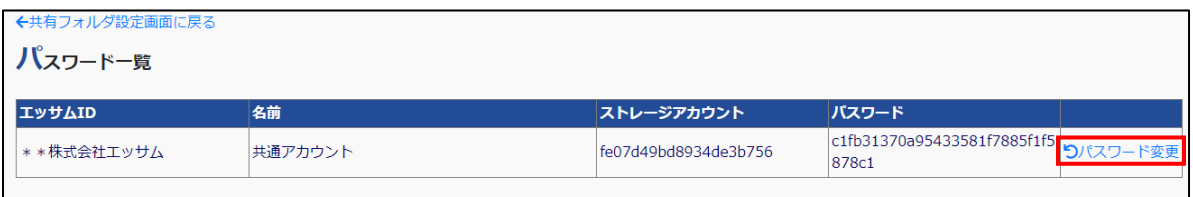

# <span id="page-5-0"></span>3. ネットワークドライブ設定機能

#### <span id="page-5-1"></span>ネットワークドライブ設定ツールのダウンロード

『スマート・ストレージ』のサイトからネットワークドライブ設定ツールをダウンロードできます。

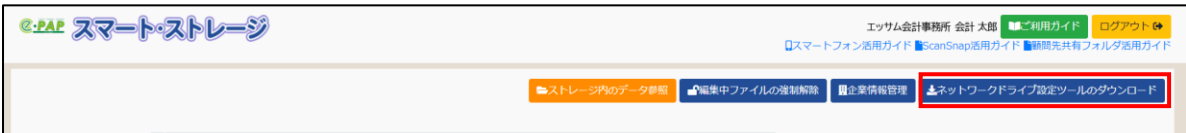

#### <span id="page-5-2"></span>サーバー接続チェック

「スマート・ストレージ」のサーバーに接続できるかチェックが行えます。 e-[PAPクラウドサイトか](https://www.essamcloud.net/epap/)らも「接続チェックツール」のダウンロードができます。

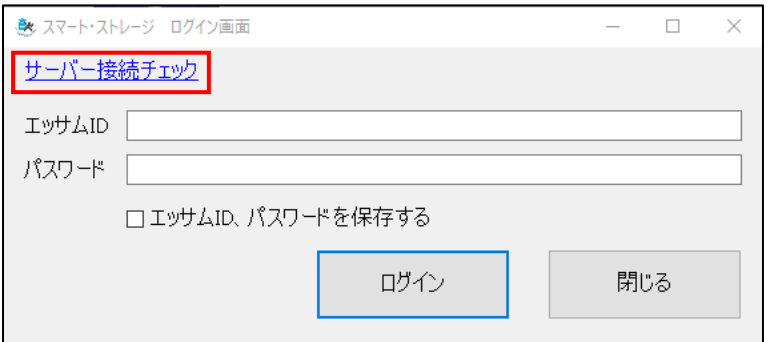

#### <span id="page-5-3"></span>空き領域の確認

ネットワークドライブ設定ツール画面からストレージの空き容量が確認できます。

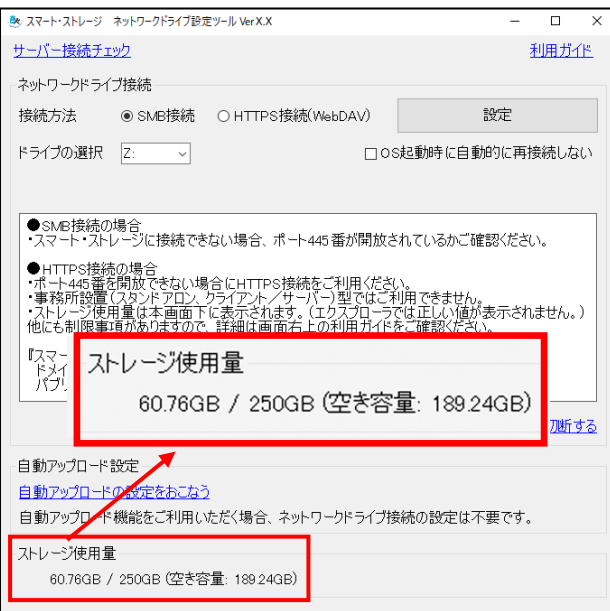

# <span id="page-6-0"></span>ネットワークドライブ設定

SMB 接続か HTTPS 接続かを選択しネットワークドライブを設定できます。

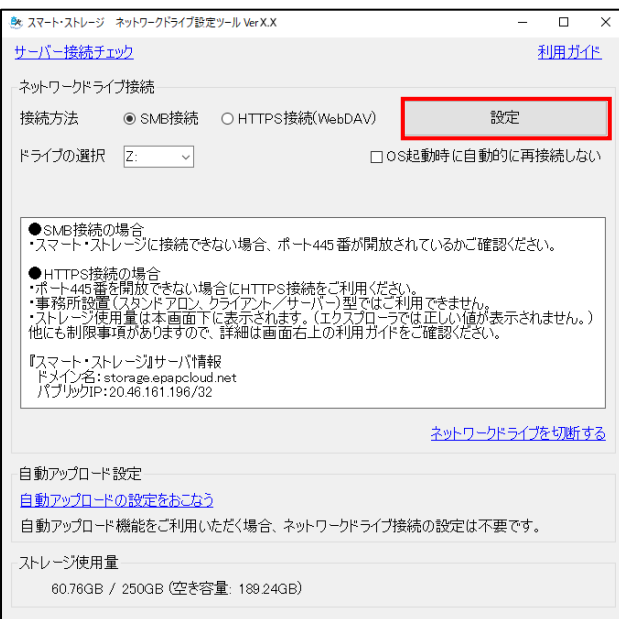

# <span id="page-6-1"></span>ネットワークドライブを切断する

ネットワークドライブ設定ツール画面からネットワークドライブを切断できます。

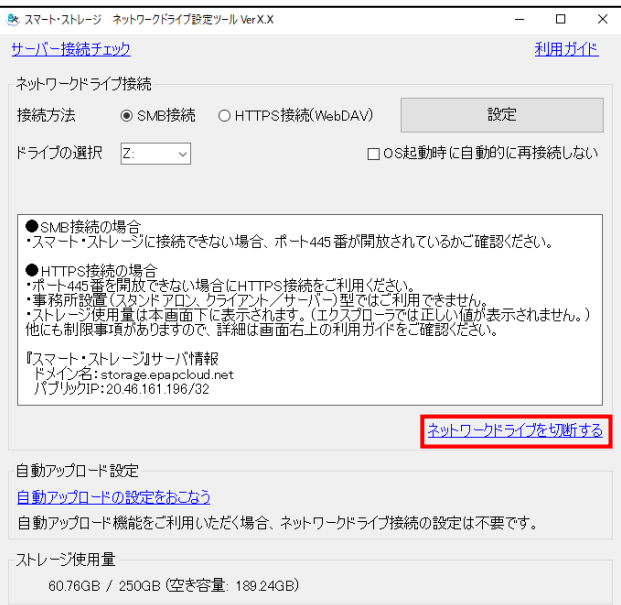

### <span id="page-7-1"></span><span id="page-7-0"></span>自動アップロードフォルダ設定

PC から『スマート・ストレージ』に自動アップロードするフォルダを設定できます。

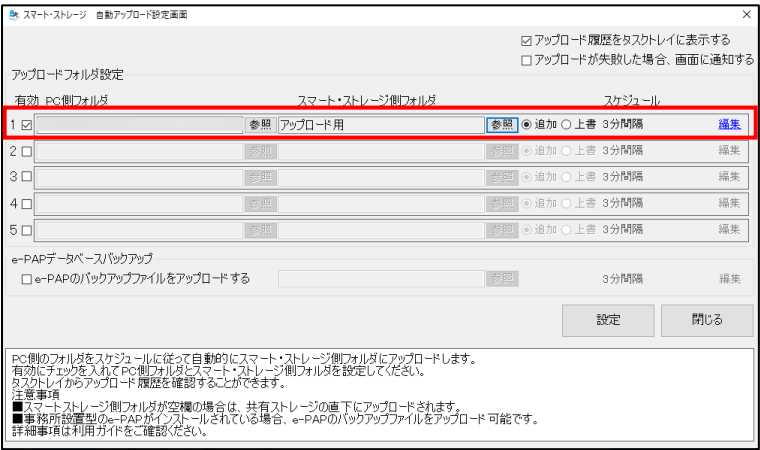

# <span id="page-7-2"></span>アップロード追加設定

自動アップロード設定で追加にチェックを入れると追加アップロードされます。

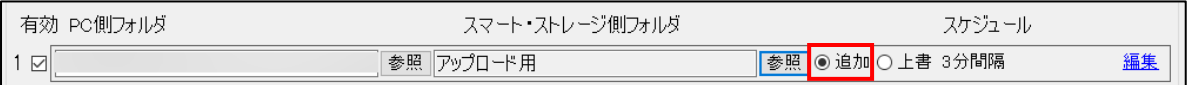

#### <span id="page-7-3"></span>アップロード上書設定

自動アップロード設定で上書にチェックを入れると上書アップロードされます。

アップロード間隔の初期値は3分間隔です。[編集]ををクリックするとアップロード間隔と日時を指定す ることができます。

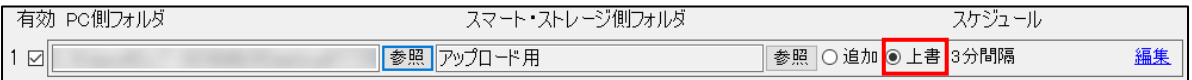

#### <span id="page-7-4"></span>アップロード間隔設定

アップロードの間隔を設定することができます。

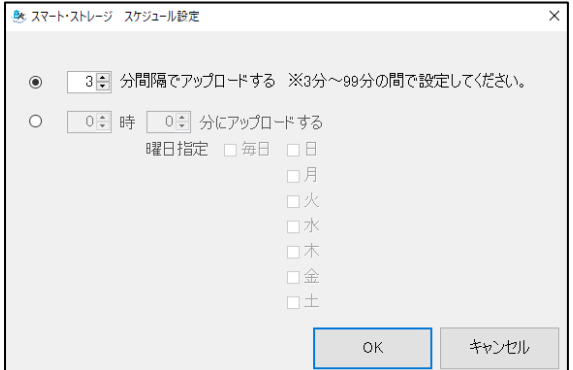

# <span id="page-8-0"></span>e-PAPデータベースバックアップ

e-PAPのデータを『スマート・ストレージ』にバックアップすることができます。

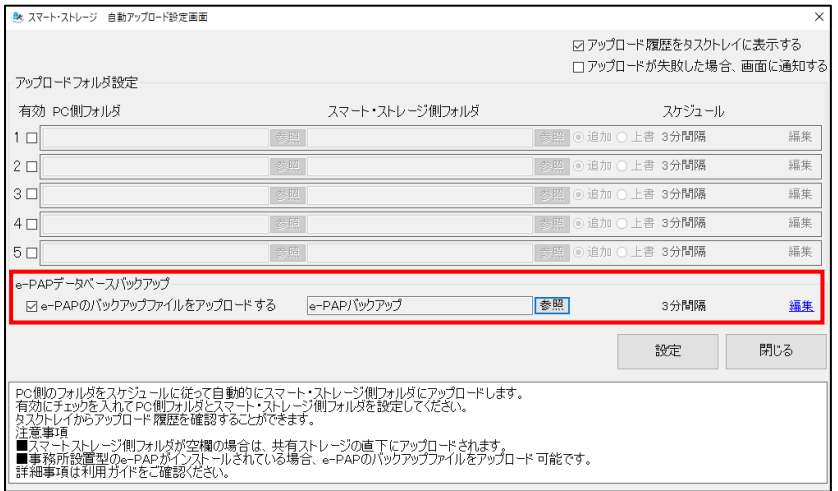

### <span id="page-8-1"></span>アップロード履歴表示

自動アップロード設定からアップロードした履歴が表示されます。

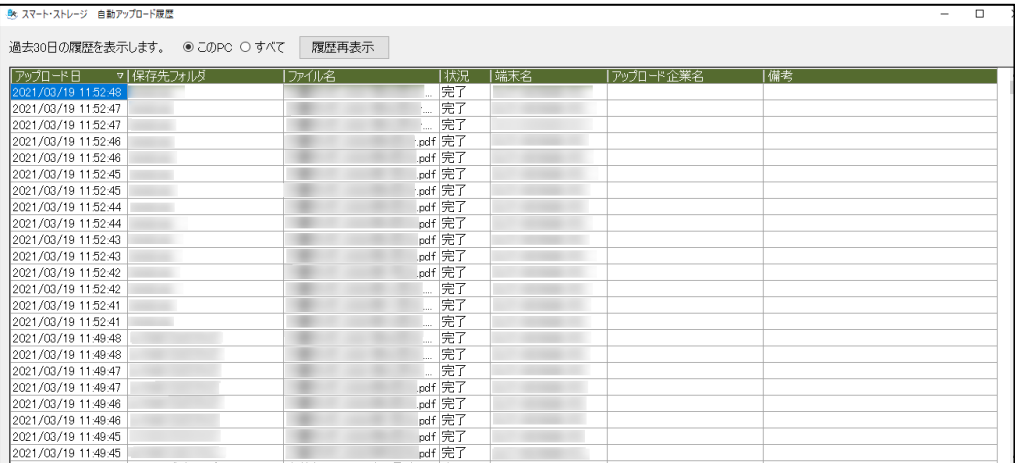

### <span id="page-8-2"></span>自動アップロードが失敗した場合の通知

自動アップロード設定画面で[アップロードが失敗した場合、画面に通知する]にチェックを入れると 自動アップロードが失敗した場合に通知されます。

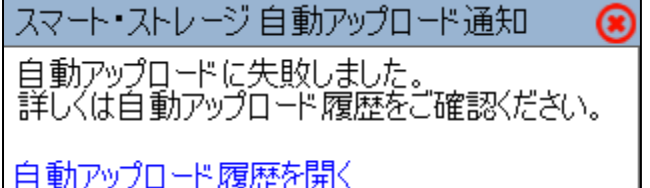

# <span id="page-9-0"></span>5.ファイル管理ツール

#### <span id="page-9-1"></span>主な機能

ファイルのアップロード、フォルダの新規作成、名称変更、移動、編集、削除、検索ができます。

### <span id="page-9-2"></span>ScanSnap 連携機能

#### <span id="page-9-3"></span>ScanSnap 連携設定

ScanSnap でスキャンした際の保存先を設定できます。

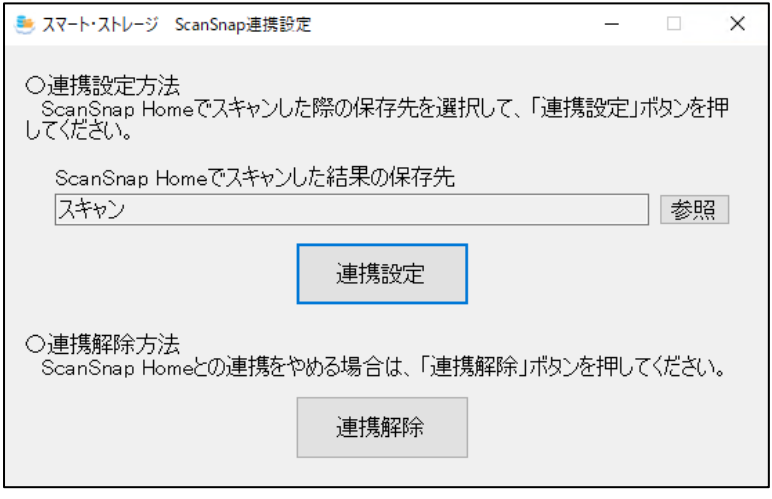

### <span id="page-9-4"></span>ScanSnap 読み取り

ScanSnap で読み取った画像を『スマート・ストレージ』に保存できます。

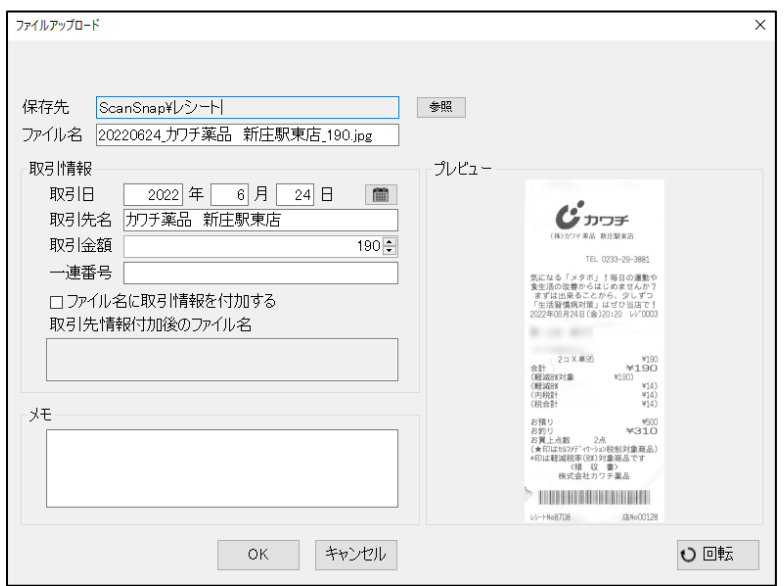

## <span id="page-10-0"></span>フォルダアクセス権管理機能

メンバーを選んでグループを作成し、グループごとにフォルダへのアクセス権限を設定できます。

### <span id="page-10-1"></span>アクセス権管理者設定

アクセス管理者を設定できます。

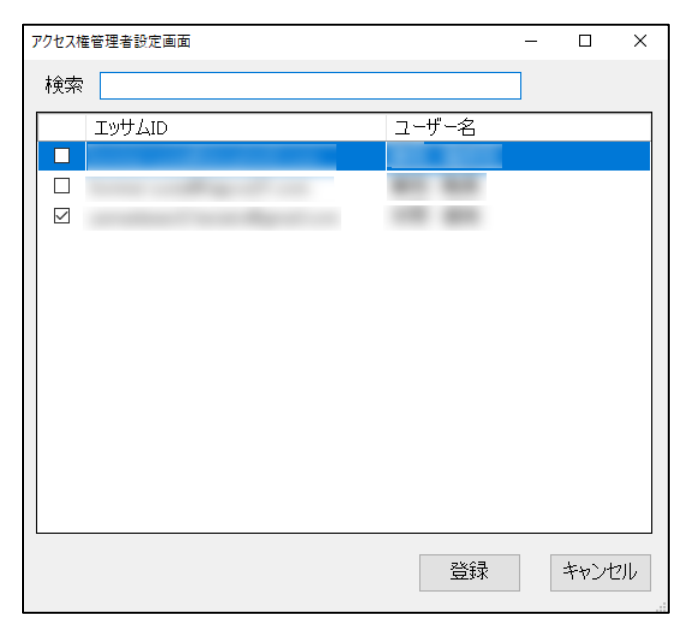

# <span id="page-10-2"></span>グループ情報設定

アクセス管理者がグループの情報を編集できます。

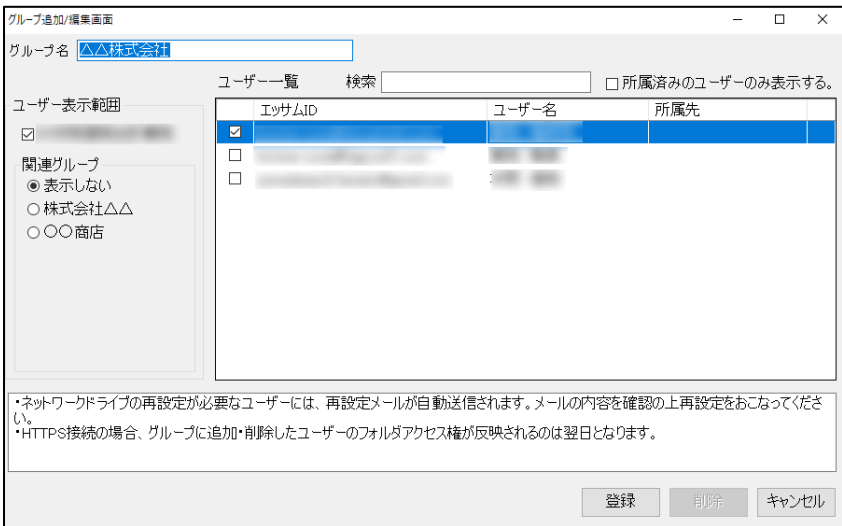

# <span id="page-11-0"></span>フォルダのアクセス権設定

フォルダごとに読み取り専用と更新許可の設定ができます。

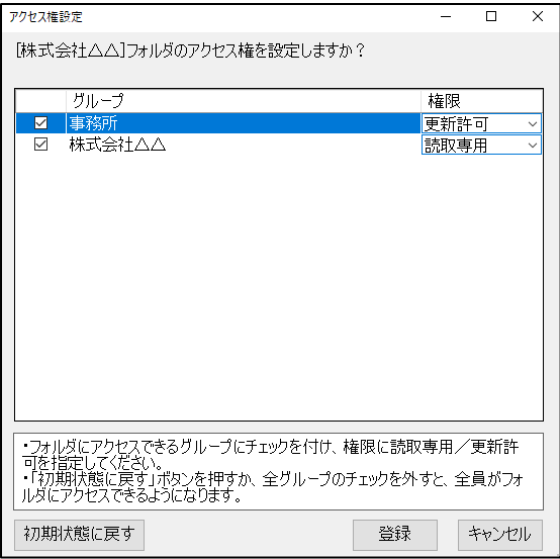

# <span id="page-11-1"></span>電子帳簿保存法対応機能

### <span id="page-11-2"></span>訂正・削除履歴管理設定

訂正・削除履歴管理フォルダに切り替えるとアイコンが黒背景にチェックマーク付きのものに変化します。

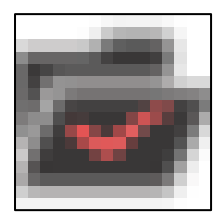

### <span id="page-11-3"></span>訂正・削除履歴表示

訂正・削除履歴管理フォルダの訂正・削除履歴が表示できます。

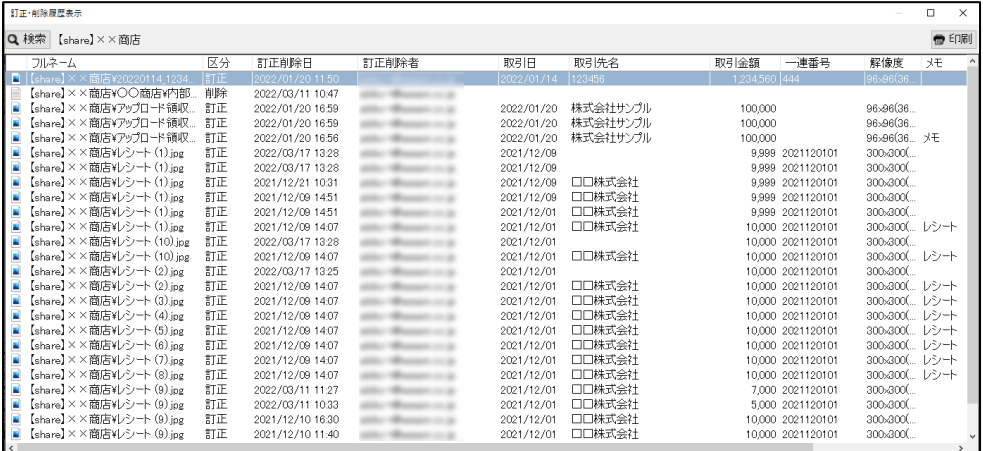

# <span id="page-12-0"></span>訂正・削除履歴 CSV 出力 訂正・削除履歴を CSV 出力して参照できます。

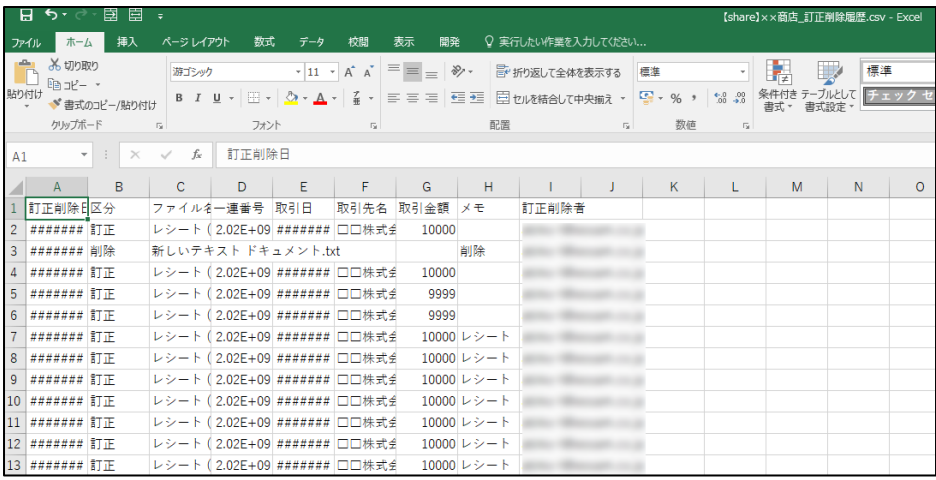

## <span id="page-12-1"></span>訂正履歴表示

訂正・削除履歴管理フォルダの中にあるファイルの訂正履歴を表示できます。

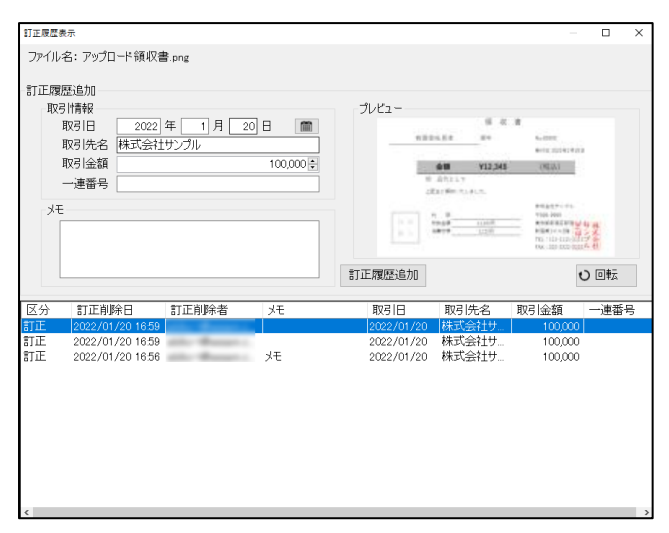

# <span id="page-13-0"></span>ファイル転送機能

ファイルを任意のメールアドレスに転送できます。パスワードを設定することもできます。

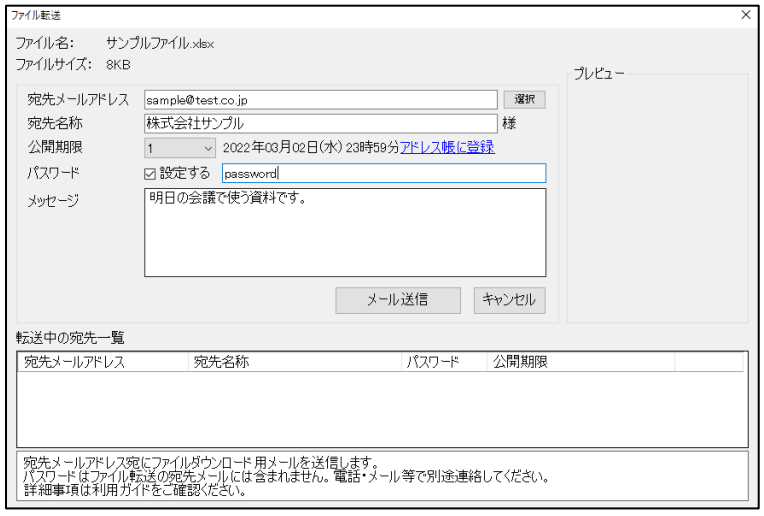

# <span id="page-14-0"></span>6.スマートフォンからの利用

#### <span id="page-14-1"></span>接続先情報

『スマート・ストレージ』への接続情報は『スマート・ストレージ』サイトで確認できます。

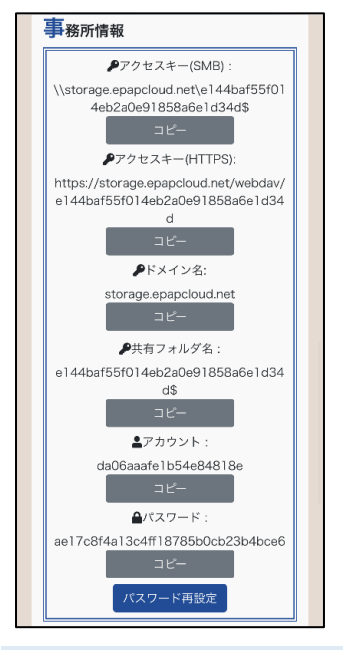

#### <span id="page-14-2"></span>Owlfiles の紹介

WebDav に対応したスマートフォンアプリを使用することで、スマートフォンから『スマート・ストレージ』に 接続することができます。『スマート・ストレージ』では「Owlfiles アプリ(Android 版、iPhone 版)」の使用を 推奨しています。「Owlfiles アプリ」を使用することでファイルの参照、編集、削除、撮影した写真のアッ プロードなどができます。

※ファイルの参照、編集、削除には別途、Office 等の対応アプリが必要となる場合があります。

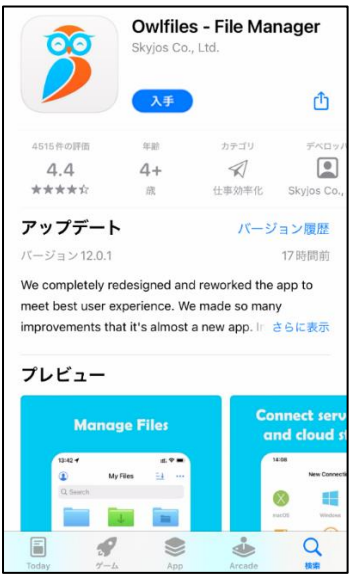

# <span id="page-15-0"></span>7.その他

### <span id="page-15-1"></span>自動アップデート

新しいバージョンがリリースされた際にお知らせします。

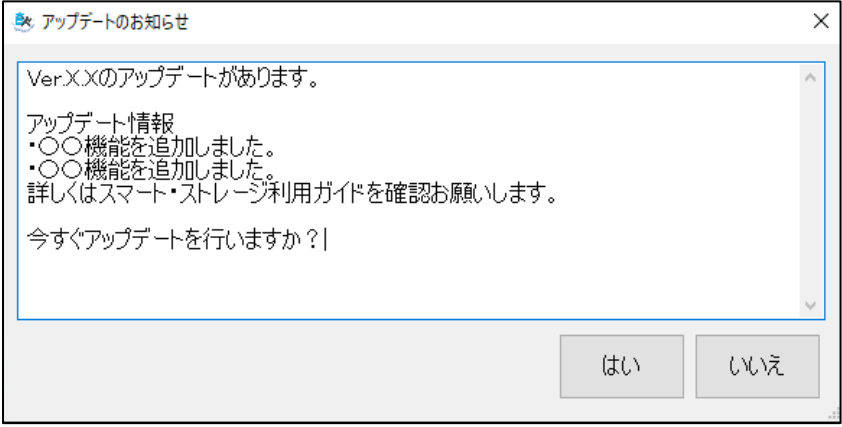

2022年12 月(1.0 版)

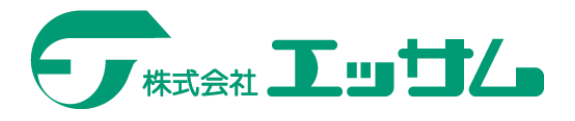